# akcenta zahraniční měny a platby

On-line Broker PRVNÍ KROKY V APLIKACI

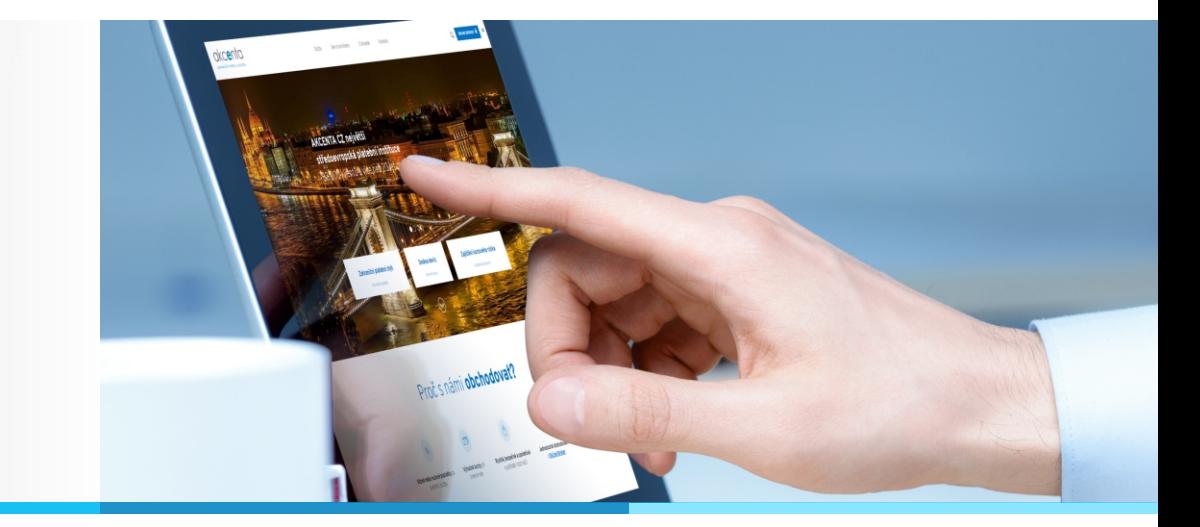

# **PŘIHLÁŠENÍ DO APLIKACE ON-LINE BROKER (OLB)**

## Aplikaci OLB naleznete na adrese https://www.olb.eu.

Zadejte uživatelské jméno, které Vám bylo zasláno na Váš registrovaný email. Uživatelské jméno je osmimístná kombinace čísel. Po potvrzení zadejte na další obrazovce Heslo, které Vám bylo zasláno na vaše registrované mobilní číslo. Pokud se Vám přihlášení nedaří, volejte 498 777 770.

Po zadání přihlašovacích údajů stiskněte tlačítko "SMS kód". Tento kód po obdržení na Váš mobilní telefon zadejte do příslušného pole a přihlaste se.

# **ZADÁNÍ ODCHOZÍ ÚHRADY PRO PARTNERA**

Po přihlášení do systému nejdříve zkontrolujte, zda již máte vybraného partnera zadaného v OLB. To provedete výběrem volby "Partneři" v hlavním menu a následně volby "Správa partnerů". Pokud partner ještě není v seznamu, zadejte ho prosím výběrem volby "Zadání nového partnera".

Pro zadání úhrady vyberte volbu menu "Obchod" a dále volbu "Příkaz k úhradě z IPÚ" přejdete na zadání úhrady. Zde vyplňte všechna povinná pole (partner pro danou měnu se Vám nabídne až po vybrání pole "Měna") a zadání úhrady potvrďte nově zaslaným SMS kódem. Po potvrzení úhrady se ve spodní levé části obrazovky zobrazí bilance Vašeho účtu včetně započtení všech poplatků za odeslání úhrady.

Pokud je bilance záporná, potřebnou částku můžete dokoupit. Klikněte na požadovanou měnu na úvodní obrazovce s kurzy. Po otevření okna s obchodem vyplňte požadované údaje. Ujistěte se, že v sekci "Klient uhradí" je zaškrtnuta volba "Na účet Akcenty" a že je vybráno pro Vás nejvhodnější bankovní spojení. Dále se ujistěte, že v sekci "Akcenta uhradí" je zaškrtnuto "Na IPÚ". Transakci potvrďte tlačítkem "Zobchodovat" a následně znovu potvrďte stisknutím tlačítka "Ano", které má omezenou časovou platnost.

Pokud provedete storno nákupu deviz na IPÚ a máte na tento nákup navázaný příkaz k úhradě partnerovi, je nutné tento příkaz stornovat také. Pokud to neučiníte, příkaz bude při dostatečném zůstatku na IPÚ automaticky vypořádán.

# **ZADÁNÍ OBCHODU S ÚHRADOU NA BANKOVNÍ ÚČET KLIENTA**

Na úvodní obrazovce klikněte na Vámi vybraný měnový pár a vyplňte požadovaná pole. Zkontrolujte, že u volby "Klient uhradí" je zaškrtnuto "Na účet Akcenty" a že je vybráno pro Vás nejvhodnější bankovní spojení. Dále se ujistěte, že v sekci "Akcenta uhradí" je zaškrtnuta volba "Na účet klienta". Dále vyberte Vámi požadovaný účet, na který chcete prostředky převést. Transakci dokončete tlačítkem "Zobchodovat" a následně znovu potvrďte stisknutím tlačítka "Ano", které má omezenou časovou platnost.

# **ZADÁNÍ NOVÉHO PARTNERA PRO PŘÍCHOZÍ ÚHRADU A VYSTAVENÍ BANKOVNÍHO SPOJENÍ**

V menu "Partneři" zvolte nabídku "Nový partner pro příchozí úhrady" a vyplňte příslušná pole. Po vyplnění Vám bude zasláno e-mailem bankovní spojení pro tohoto partnera.

# **ČASTÉ DOTAZY (FAQ)**

## Jak si převedu prostředky na svůj podúčet (IPÚ)?

V menu "Účty" vyberte volbu "Bankovní účty Akcenty". Zde si vyberte účet Akcenty v dané měně a u banky, který Vám nejvíce vyhovuje. Následně proveďte úhradu ze svého bankovního účtu na vybraný účet AKCENTY. UPOZORNĚNÍ: Variabilní symbol musí být číslo Vaší rámcové smlouvy.

## V aplikaci se zobrazují chybové hlášky, případně se některé funkcionality nenačítají

Doporučujeme promazat vyrovnávací paměť (cache) ve Vašem internetovém prohlížeči a následný restart prohlížeče. Pokud si nejste jistí postupem, obraťte se prosím na Vašeho firemního správce IT, případně na naše oddělení podpory obchodu na tel. čísle +420 498 777 770.

## Při pokusu o načtení stránky aplikace OLB se mi zobrazuje chyba "Session timed out"

Postupujte podle návodu uvedeném v předchozím bodu.

## Při pokusu o přihlášení do systému se mi zobrazuje chybová hláška "Byly zadány neplatné přihlašovací údaje"

Proveďte, prosím, reset Vašich přihlašovacích údajů následujícím způsobem: Na přihlašovací obrazovce stiskněte tlačítko "Zapomenuté heslo?" a dále postupujte dle pokynů. Odkaz na vygenerování nového hesla Vám přijde na Váš registrovaný e-mail.

## Jak si nastavím vlastní měnové páry na úvodní obrazovce aplikace OLB?

Vyberte volbu "Nastavení" na hlavní liště aplikace OLB a následně zvolte volbu "Nastavení okna kurzy". Zde si vyberte měnové páry, které se Vám budou v úvodní obrazovce zobrazovat a jejich počet.

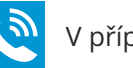